# **HOW TO FILL UP THE APPLICATION FORM**

- LOGIN PAGE
	- SIGN IN OR SIGN UP
- FILLING DETAILS
	- PERSONAL DETAILS
	- ACADEMIC QUALIFICATION
	- OTHER DETAILS
- PAYMENT
- ONLINE ENTRANCE EXAM
- RESULT

## **LOGIN DETAILS**

### **SIGN UP**

If new candidate, then click sign up and provide required details and most important thing is candidate should enter correct mail id and mobile number.

HIMT communications will be sent to your registered email id and mobile no. Please provide valid email id and mobile number. Then select the course that you want to apply.

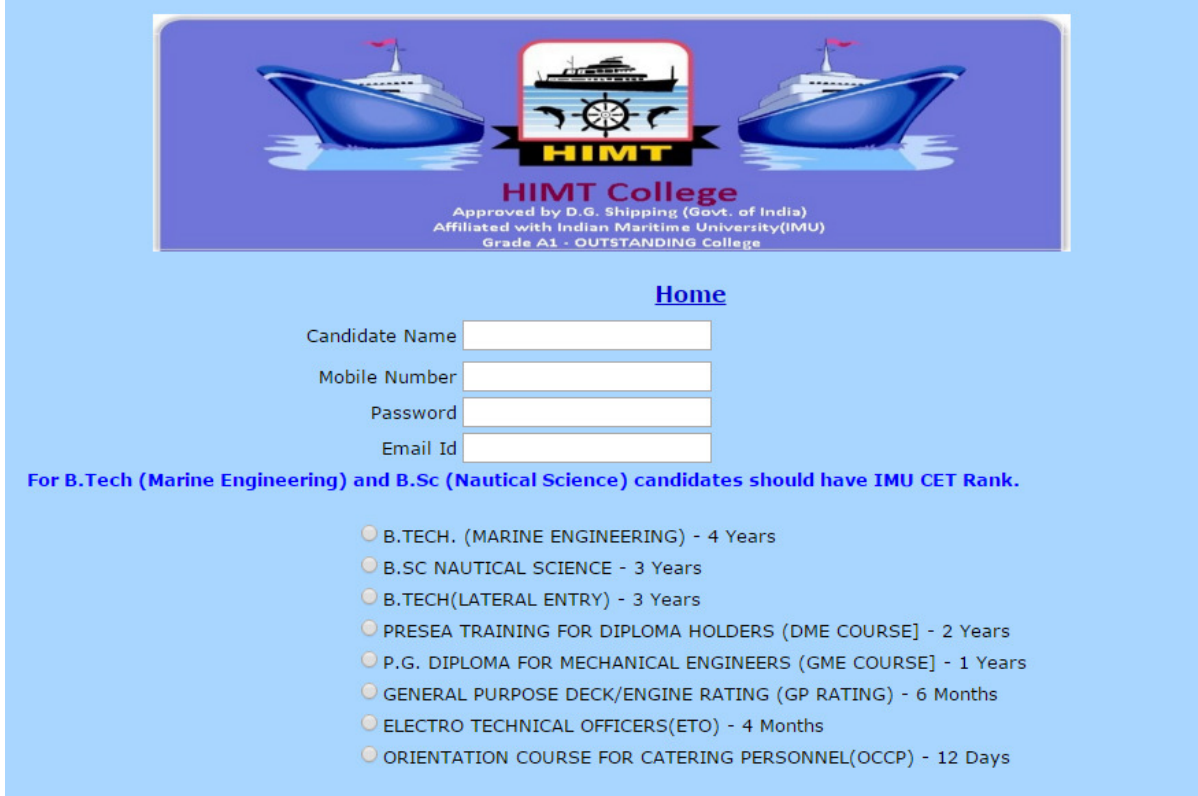

#### **SIGN IN**

If already have application no and password then he can login with those details.

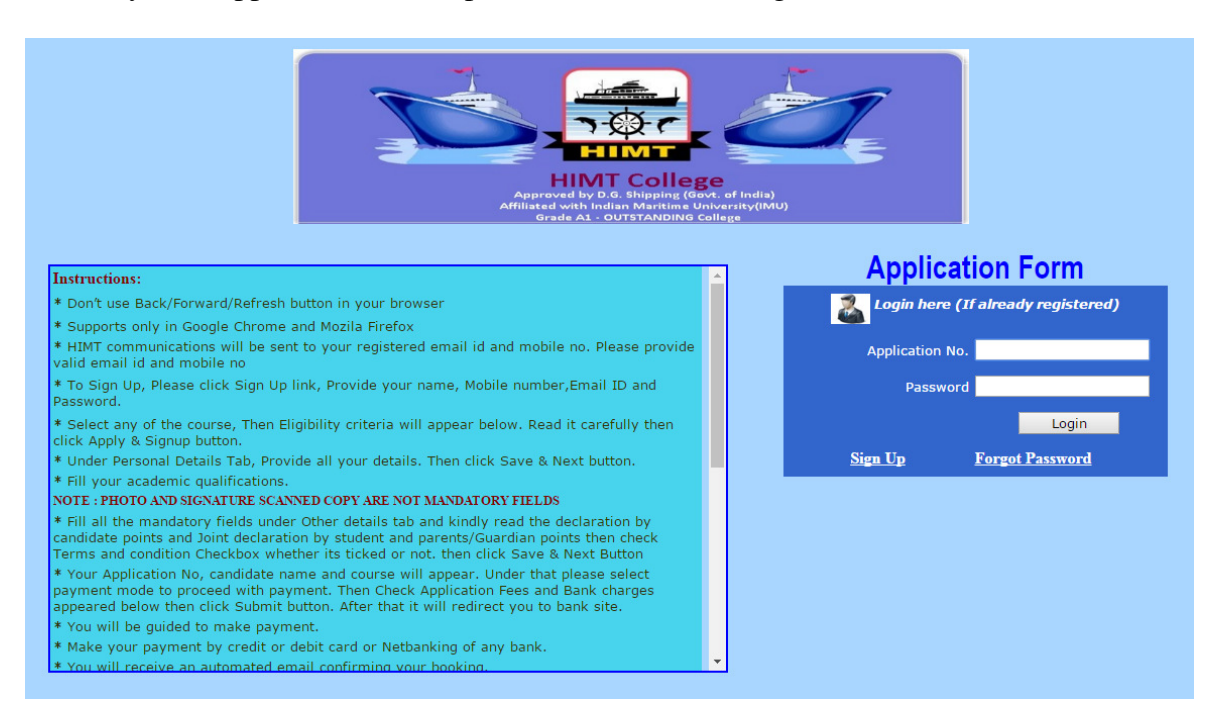

#### **CHANGE PASSWORD**

If candidate forgot his login details then forgot option there for them to help. They can click forgot password link. After that they have to provide registered email id in that textbox and click forgot button. rgot his login details then forgot option there for them to help. The d link. After that they have to provide registered email id in that tton.<br>tton.

Within few seconds, candidate will receive email from HIMT along with OTP (One Time Password) using this candidate can login to the application form.

After that click home link and provide application no and password then click login it will redirect to change password page, in that candidate can change their password. After that they can login again with those details.

After that eligibility criteria of that particular course will appear down, candidate has to read it carefully then click apply & Submit button to proceed.

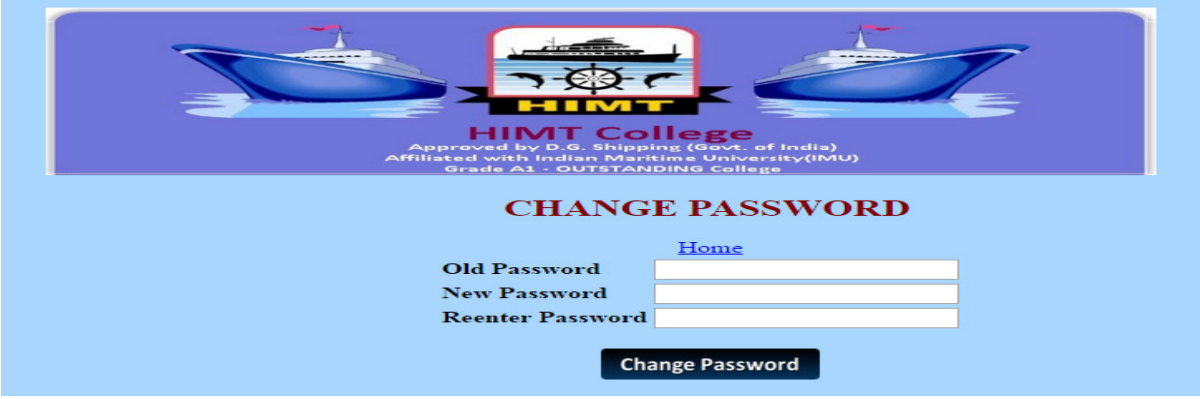

#### **INSTRUCTION**

By the side of login page, Instructions will be there to guide you. So please go through it.

# **FILLING DETAILS**

#### **PERSONAL DETAILS**

Provide all required details in this form. Photo and signature scanned copy are not mandatory **fields.**<br>Change Password Log Out<br>Enter the required details below and then click on the 'Save & Next' button to contine registration.<br>Note : Fields Marked with an asterisk \* are mandatory. Click <u>Here</u> to read Instruction

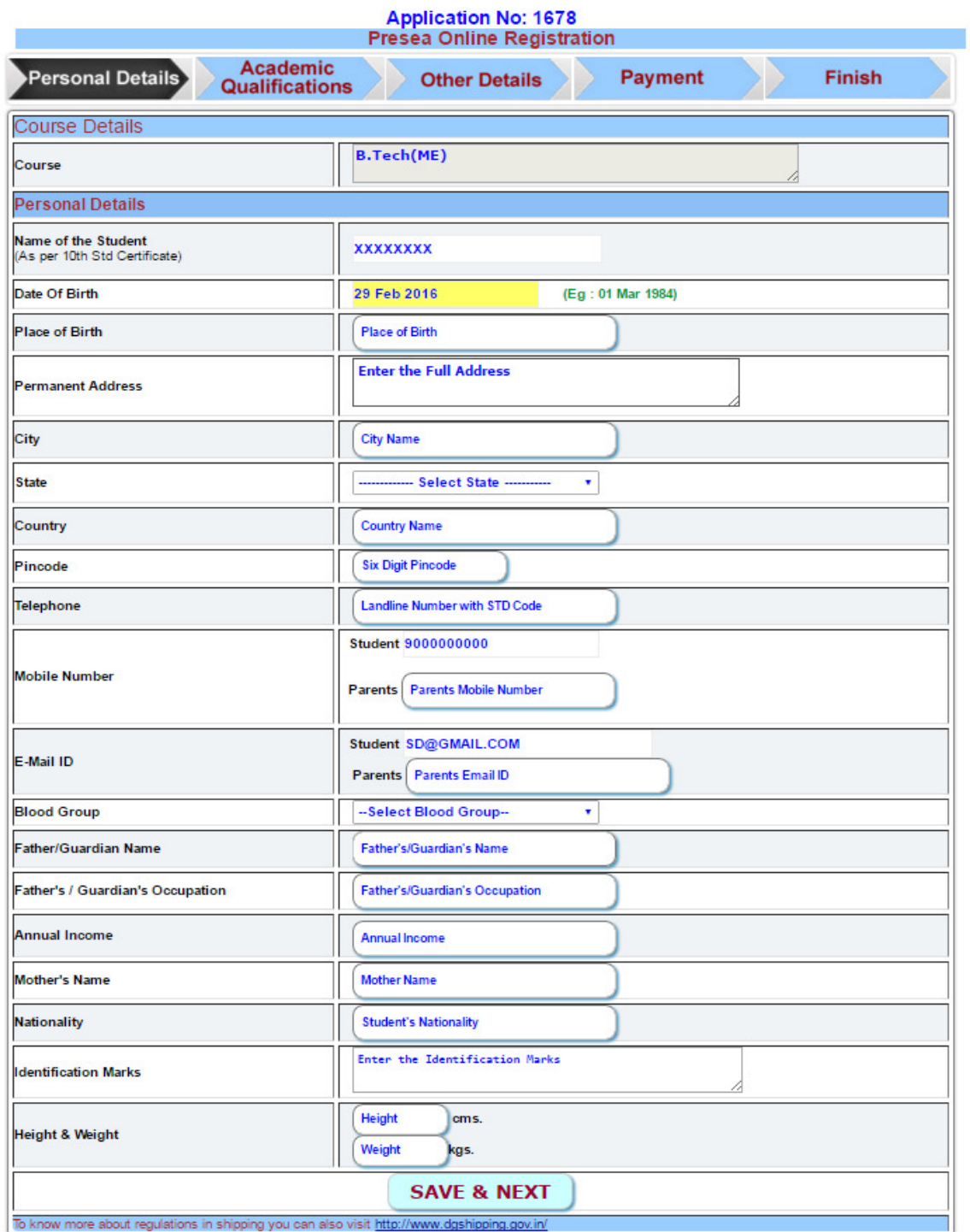

## **ACADEMIC QUALIFICATION**

Provide all his academic qualification details in this form.

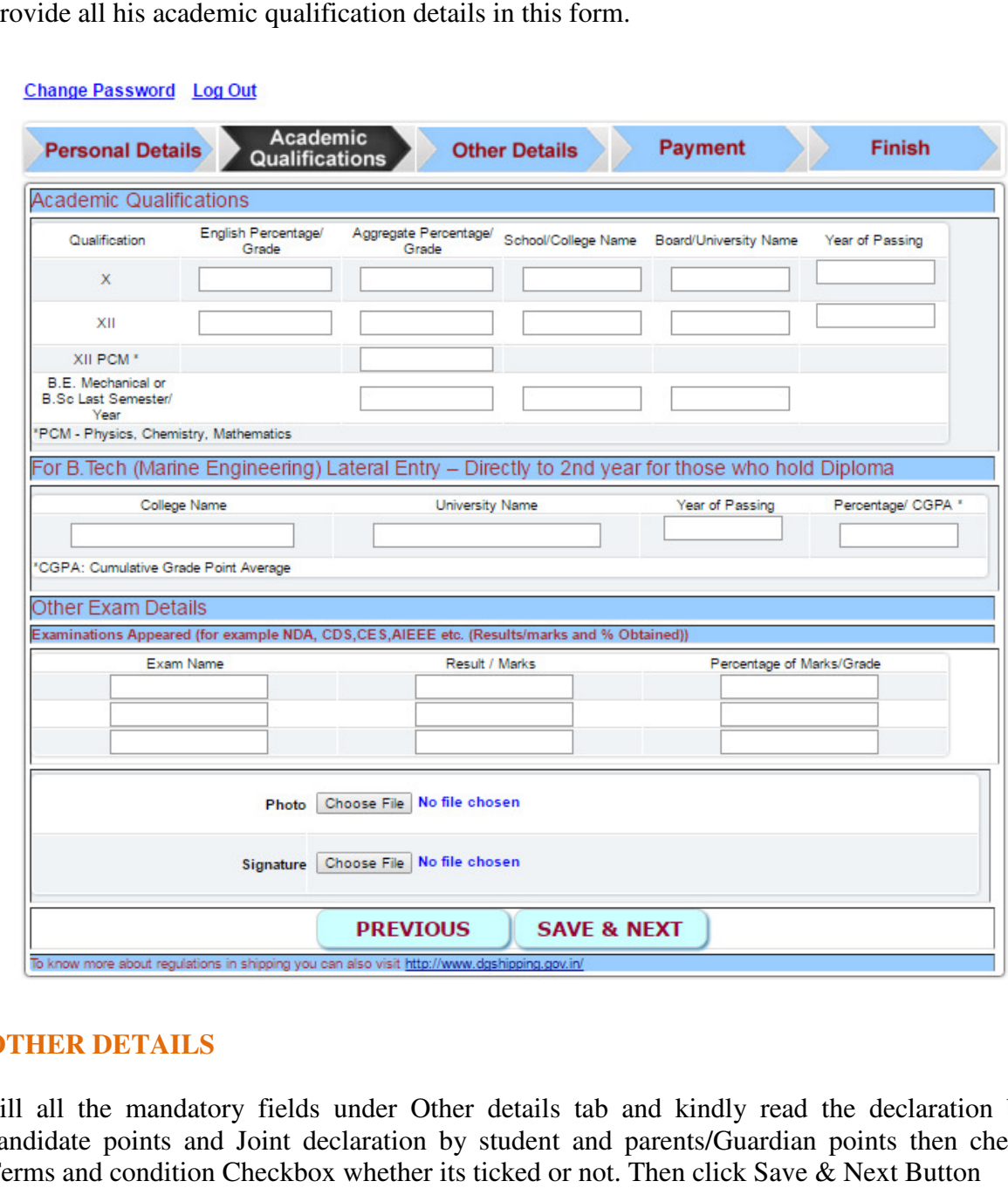

### **OTHER DETAILS**

Fill all the mandatory fields under Other details tab and kindly read the declaration by candidate points and Joint declaration by student and parents/Guardian points then check Terms and condition Checkbox whether its ticked or not. Then click Save & Next Button

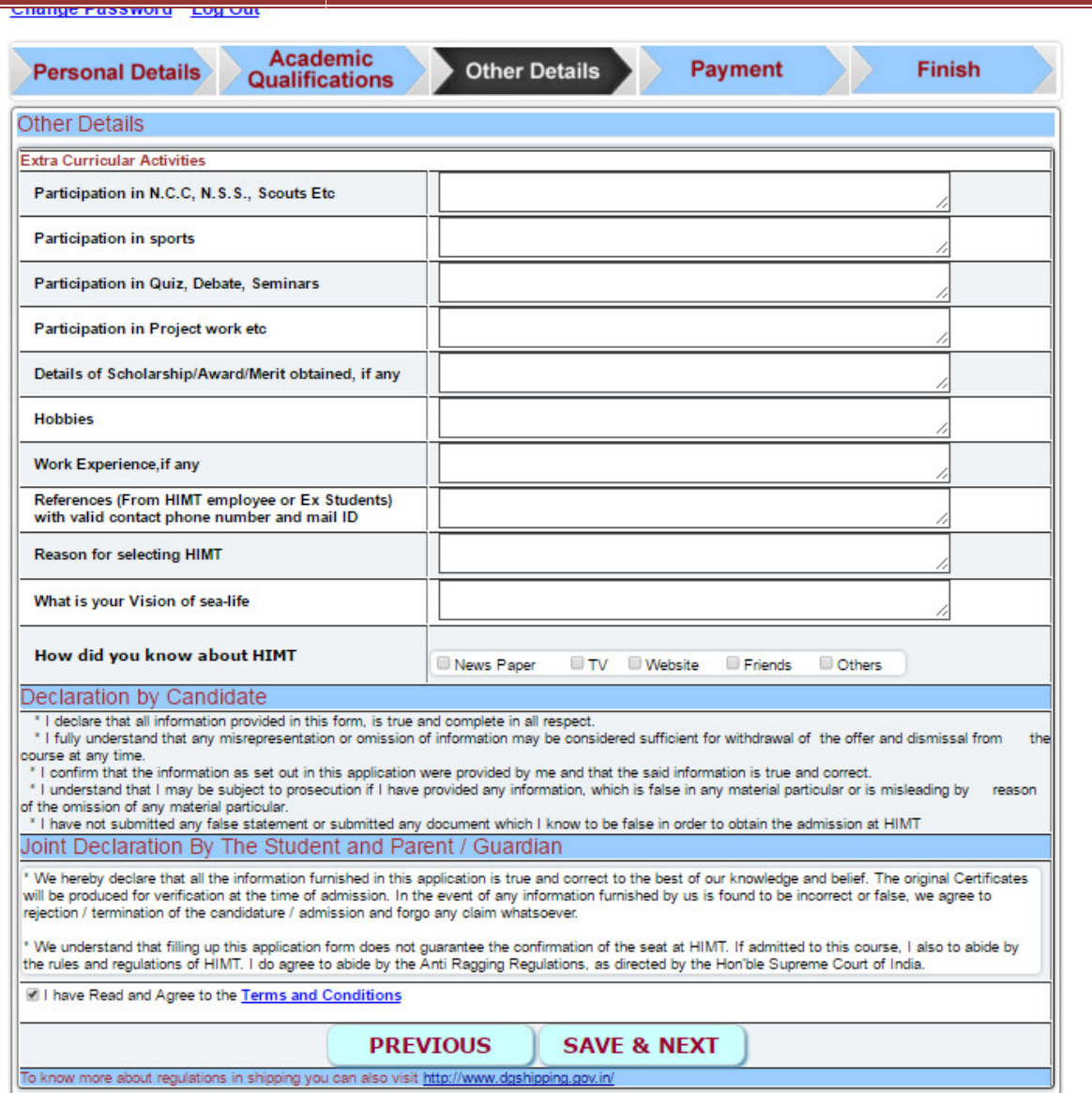

## **PAYMENT**

Application No, name and course will appear. Under that please select payment mode to proceed with payment. Then Check Application Fees and Bank charges appeared below then click Submit button. After that it will redirect you to bank site.

Page will redirect to make payment.

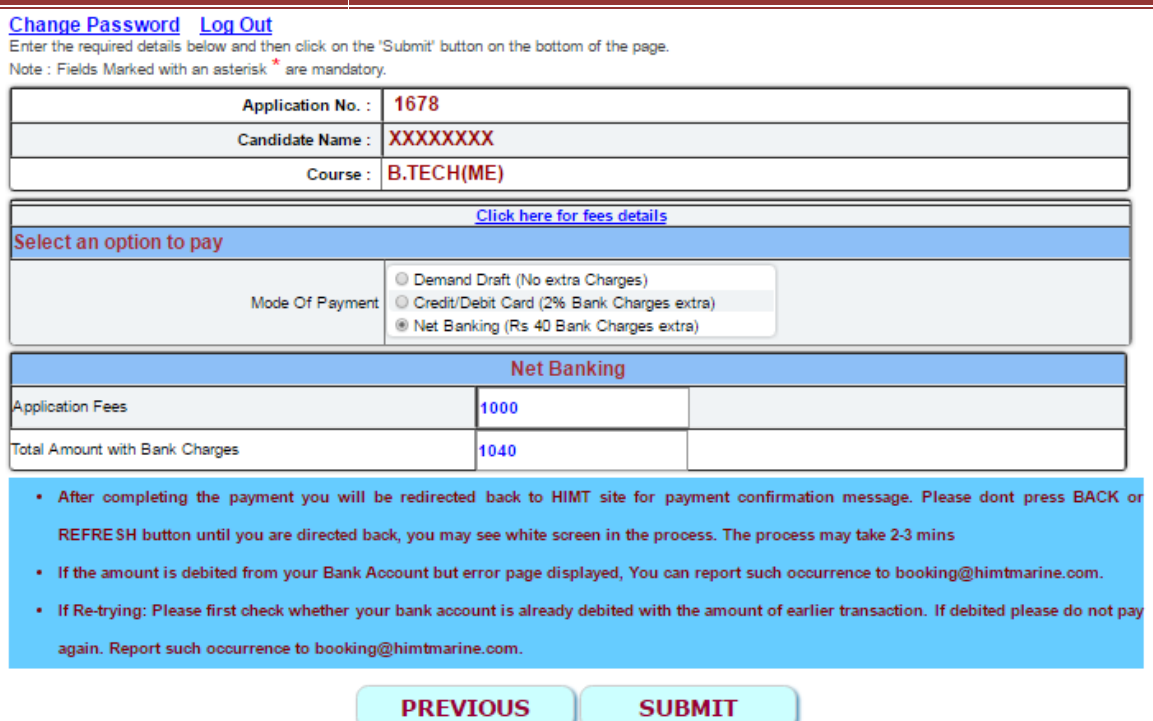

Make payment by credit or debit card or Net banking of any bank.

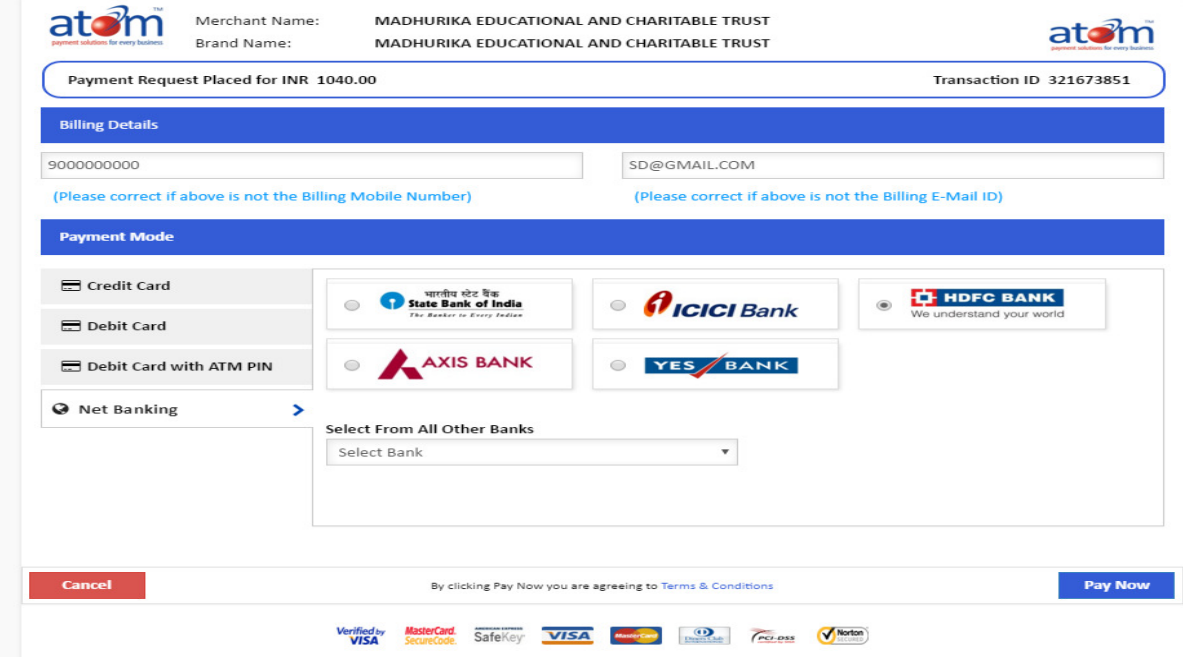

Then will receive an automated email confirming the booking

# **ONLINE ENTRANCE EXAM**

Once payment is completed, Candidate will receive invitation mail and SMS within 48 hours from HIMT.

Proceed with as per the instructions given in mail and SMS.

You can give the online test in 26 cities across the country. The cities are as mentioned below:

Agra/ Ahmedabad/ Bangalore/ Bareilly / Bilaspur / Bhubaneshwar/ Chandigarh/ Chennai/ Dehradun / Delhi/ Faridabad / Gandhidham / Gurgaon/ Guwahati/ Hyderabad/ Indore/ Jaipur/ Jallandhar/ Jammu / Jamshedpur/ Kanpur/ Kochi/ Kolhapur / Kolkata/ Lucknow/ Ludhiana/ Mumbai/ Nagpur/ Nashik / Patna/ Pune/ Ranchi/ Surat / Udaipur / Vizag.

Select the city and the centre for online examination. Please note that the booking process should be correct and quick to avoid session time out.

Select the desired date for online examination. Please note the dates marked in red are already booked and there will be no seats available on those dates.

Select the desired time slot for online examination. Please note the slots marked in pink are already booked and there will be no seats available in those slots. The slots in green are available for booking.

Select the subject and click on 'submit'. Check the details of the test date, time, venue and click on accept to generate the hall ticket.

Please note that once you book your test you will receive your hall ticket through email.

Check your email for the hall ticket. Click on 'download'.

After clicking on 'download', Save the file and take a print out of the same. If you have not uploaded your photo during booking, affix your photo in the space provided.

Visit the examination centre on the booked date and time along with your hall ticket to appear for the online entrance test. Along with the hall ticket you will receive an attached file of 'online test instructions'. Please carefully go through the same prior appearing for the entrance test.

#### **RESULT**

Once candidate finished the online exam, we will contact candidate through SMS and Email with the exam results.